# **REA CARD**

## **Kurzanleitung**

Die ersten Schritte mit Ihrem neuen mobilen REA T6 flex

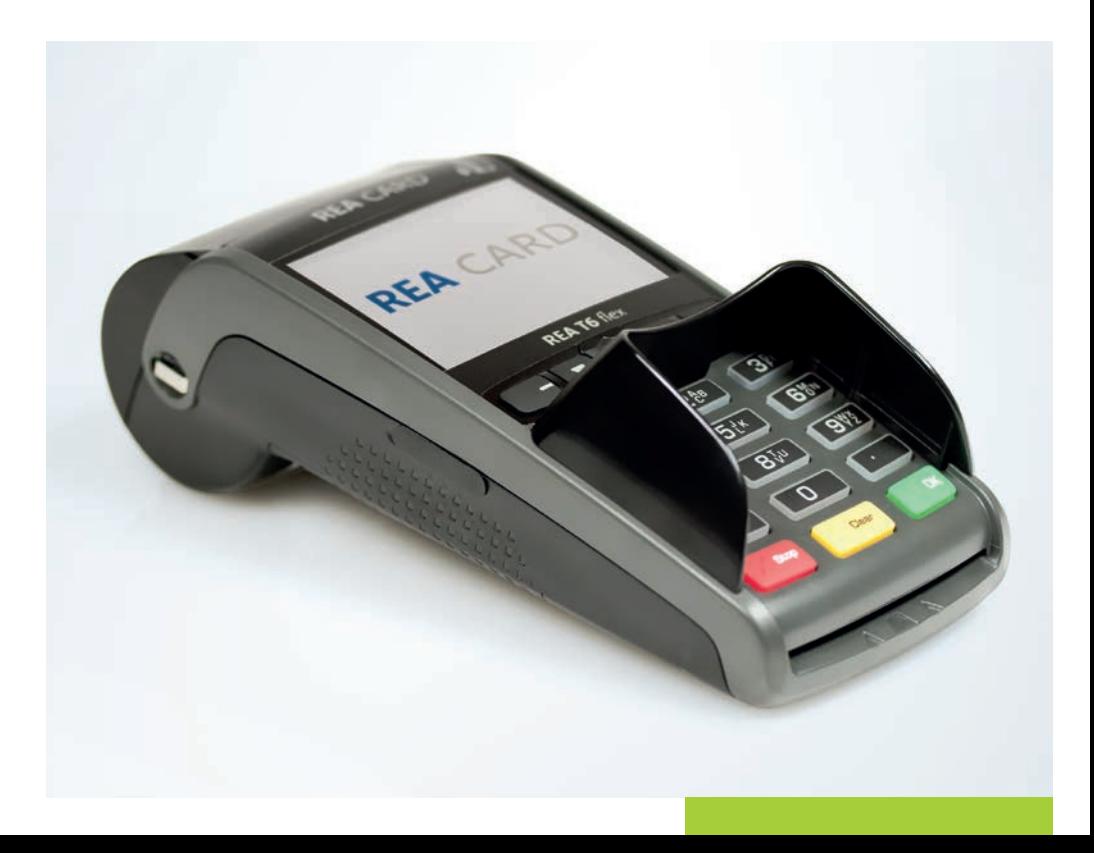

## Die Komponenten Ihres REA T6 flex

Oberseite

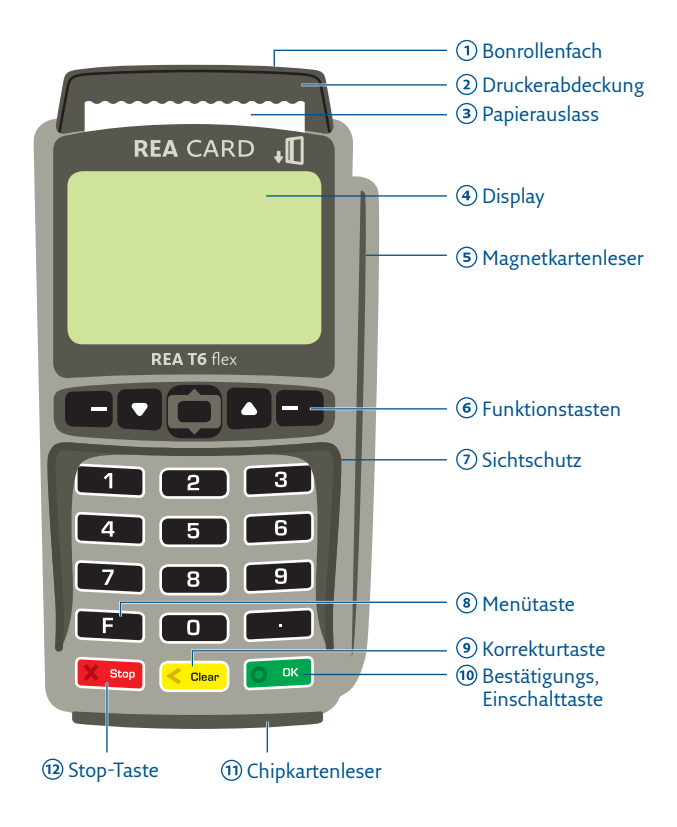

#### Funktionstasten (F1– F4)

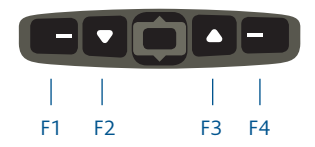

Unterseite – Akku

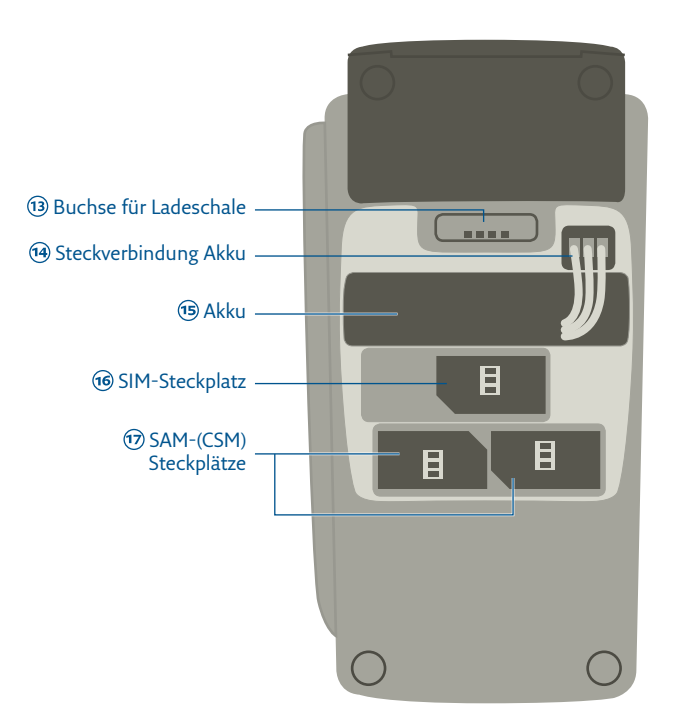

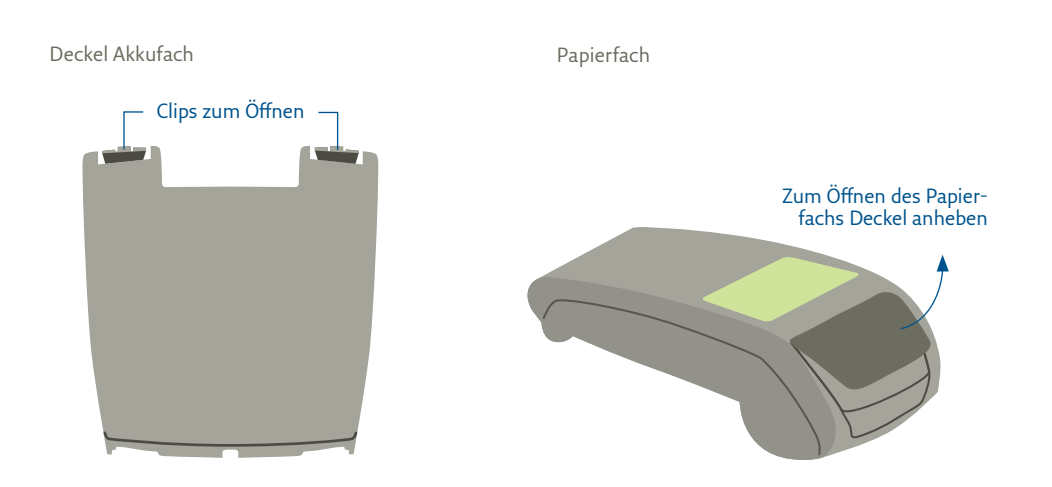

### **zeichenerklärung**

**Anweisungen für den Kassierer** 

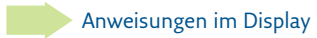

- fett Eingabe / Tastatur
- *kursiv* Display-Meldung
- $\odot$ Zusätzliche Informationen
- $\mathbb{A}$ Warnhinweise
- $\circledcirc$ Check-Liste

## Installation

#### **Einlegen/Wechseln des Akkus**

Das REA T6 flex wird mit einem Lithium-Ionen-Akku betrieben; es ist ohne Akku nicht funktionsfähig. Der Akku gehört zum Lieferumfang, muss jedoch aus Sicherheitsgründen erst in das Terminal eingelegt werden, um ihn im optimalen Zustand zu erhalten.

#### $\triangle$  Achtung:

- Verwenden Sie ausschließlich den von REA Card zusammen mit dem REA T6 flex gelieferten Akku.
- Betreiben Sie das REA T6 flex unbedingt immer mit dem zugehörigen Akku. Andernfalls könnte das ec-Terminal beschädigt werden.
- Berühren Sie dabei nicht die Kontakte im Terminal.

#### **Um den Akku einzusetzen gehen Sie wie folgt vor:**

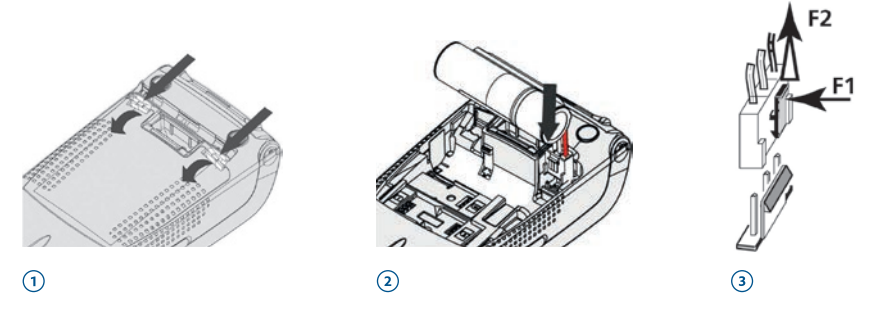

- 1. Entriegeln Sie den Deckel auf der Rückseite des Terminals, indem Sie die beiden Clips in Pfeilrichtung drücken und entnehmen Sie den Deckel.
- 2. Schließen Sie den beiliegenden Akku wie auf dem Bild dargestellt an. Achten Sie dabei auf die Position des roten Kabels. Stecken Sie den Stecker des Akkus soweit in die Buchse, bis er einrastet.
- 3. Positionieren Sie den Akku in dem dafür vorgesehenen Fach und bringen Sie den Deckel wieder an.

Möchten Sie den Akku wechseln, schalten Sie das Terminal vorher aus, indem Sie die Tasten Clear und Punkt gleichzeitig für etwa zwei Sekunden drücken. Öffnen Sie danach den Akkudeckel wie oben beschrieben. Lösen Sie die Steckverbindung des alten Akkus, indem Sie den Clip des Steckers in Richtung F1 drücken und ziehen Sie leicht an den Kabeln in Richtung F2. Damit die Akku-Ladestandsanzeige im Gerät mit dem Ladezustand des neuen Akkus übereinstimmt, muss das Terminal einmal ohne Akku neu gestartet werden. Legen Sie es dafür auf die mit Strom versorgte Ladestation und warten Sie, bis das Terminal im betriebsbereiten Zustand ist. Nehmen Sie das Terminal danach wieder von der Ladestation und legen den neuen Akku wie oben beschrieben ein.

Wird das Terminal länger als zwei Monate gelagert, entfernen Sie bitte den Akku aus dem Gerät.

#### **Wechsel der Papierrolle**

Bei der Display-Anzeige: »Papier einlegen und Abdeckung schließen« legen Sie bitte eine neue Papierrolle ein, schließen die Abdeckung und bestätigen den Vorgang. Das Terminal besitzt einen »Easy Load« Drucker, der ein einfaches und schnelles Wechseln der Papierrolle ermöglicht. Zur Gewährleistung der vollen Funktionsfähigkeit des Druckwerkes und damit einer maximalen Qualität des Belegdruckes verwenden Sie nur das von REA Card empfohlene Thermopapier.

- Benutzen Sie bitte Papierrollen mit einem Durchmesser von maximal 40mm und einer Breite von 58mm.
- Beachten Sie beim Wechsel der Papierrolle den scharfkantigen Papierabriss am Drucker.
- 1. Öffnen Sie den Deckel des Terminals, indem Sie die Klappe nach oben ziehen.
- 2. Entfernen Sie den Rest der leeren Papierrolle.
- 3. Legen Sie die neue Papierrolle, wie auf dem Bild ersichtlich, ein.
- 4. Schließen Sie den Deckel durch leichtes Drücken, bis dieser hörbar einrastet.

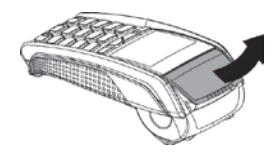

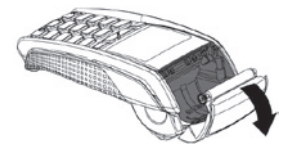

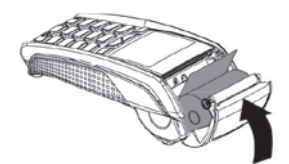

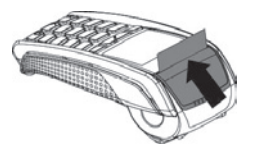

#### **Terminal ein- und ausschalten**

Mit einem Druck auf die **grüne Taste »OK«** wird das Terminal in den betriebsbereiten Zustand gebracht.

Wenn das Terminal nicht aktiv ist, geht es nach 2 Minuten automatisch in den Sleep-Modus. In diesem Modus verbraucht das Gerät weniger Akkuenergie. Durch Drücken der grünen Taste ist es schnell wieder betriebsbereit.

Durch Drücken der beiden Tasten **gelbe Taste »Clear«** und **Punkt Taste ».«** für ca. 2 Sekunden können Sie das Terminal ausschalten.

Das Terminal verbraucht dann deutlich weniger Energie als im Sleep-Modus. Beachten Sie bitte, dass das Terminal allerdings auch erheblich länger braucht, um wieder den betriebsbereiten Zustand zu erreichen.

Laden Sie das Terminal auf, indem Sie es immer wieder in die Ladeschale zurücklegen, damit es im Geschäftsbetrieb in vollem Umfang zur Verfügung steht.

#### **Zahlung durchführen**

Auf dem Display wird im Grundzustand das REA Card Logo angezeigt. Ein Zahlungsvorgang wird durch die Betragseingabe gestartet.

Display zeigt *das LOGO* Beliebige Taste drücken

Display zeigt Betragseingabe Zahlung – *Bitte Betrag eingeben*

**Betrag** eingeben und **grüne OK-Taste** drücken

Display zeigt *Bitte Karte einstecken* >> Stecken Sie die Karte vorne in den Chipkartenleser <sup>(1)</sup>

Display zeigt *Zahlung – Vorgang bearbeitet*

Display zeigt *Transaktion erfolgreich – Bitte Karte entnehmen*

Display zeigt *Belegkopie? Ja / Nein* Bitte auswählen

Je nach Art der eingesteckten Karte und der für diese Karten hinterlegten Vorgaben startet das Terminal nun eine Zahlung mit PIN oder mit Unterschrift. Folgen Sie den weiteren Anweisungen im Display.

Achten Sie immer auf den Belegdruck. Der Beleg, auf dem Händlerbeleg steht, verbleibt bei Ihren Unterlagen. Den Kundenbeleg erhält der Kunde. Nur wenn auf dem Kundenbeleg der Vermerk *»Zahlung erfolgt«* bzw. *»Autorisierung erfolgt«* erscheint, wurde die Zahlung erfolgreich durchgeführt.

#### **Stornierung einer Zahlung**

Eine Zahlung kann nur storniert werden, wenn seit dem Zeitpunkt der Zahlung noch kein Kassenschnitt ausgeführt wurde! Dazu benötigt das Terminal die Trace-Nummer der zu stornierenden Zahlung (siehe Beleg) sowie die Karte, mit der die Zahlung durchgeführt wurde.

Display zeigt *das LOGO* Beliebige Taste drücken

Funktionstaste F2 (▼) drücken Display zeigt *Favoriten*

mit Funktionstaste F2 (▲ ▼) Storno auswählen und **grüne OK-Taste** drücken

Display zeigt *Kassierer, Passwort eingeben*

**Passwort 12345** eingeben und **grüne OK-Taste** drücken Display zeigt *Storno Trace-Nr.* 

**Trace-Nr.** (siehe Beleg) eingeben und **grüne OK-Taste** drücken

Display zeigt *Storno Betrag Bitte bestätigen* **grüne OK-Taste** drücken

Display zeigt *Betrag Bitte Karte einstecken* Stecken Sie die Karte vorne in den Chipkartenleser

Display zeigt *Storno Vorgang bearbeitet Transaktion erfolgreich Bitte Karte entnehmen*

Der erste Beleg wird gegebenenfalls vom Kunden unterschrieben und ist für den Händler bestimmt.

Display zeigt *Belegkopie? Ja / Nein* linke Funktionstaste **F1 (-)** für **»Ja«** drücken

Den zweiten Beleg erhält der Kunde.

#### **Kassenschnitt durchführen**

- Führen Sie täglich am Tagesende die Funktion Kassenschnitt durch. Erst dann werden die getätigten Umsätze für den Zahlungsverkehr freigegeben und können Ihrem Konto zugebucht werden.
- Bei den meisten Kartensystemen erlischt die Zahlungsgarantie des kartenausgebenden Kreditinstitutes, wenn die Umsätze zu lange nach der Autorisierung eingereicht werden!

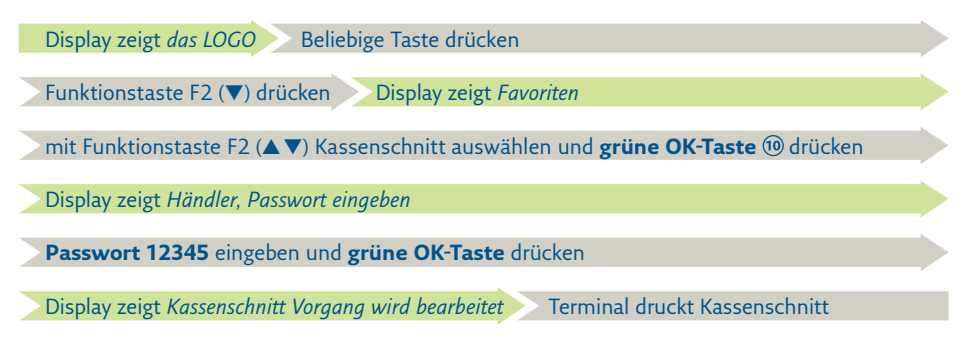

Sie erkennen die erfolgreiche Durchführung des Kassenschnittes an der Anzeige *»Kassenschnitt erfolgreich durchgeführt«* im Display und dem Aufdruck »*Kassenschnitt erfolgreich«* auf dem Beleg.

Sollte der Kassenschnitt nicht erfolgreich sein, wiederholen Sie bitte den Vorgang. Sollte auch der wiederholte Versuch scheitern, dann wenden Sie sich bitte umgehend an die REA Service-Hotline (06154 / 638-152). Andernfalls werden diese Umsätze nicht oder verspätet auf Ihrem Konto gutgeschrieben.

#### **REA Card GmbH**

Teichwiesenstraße 1 D-64367 Mühltal

T: +49 / (0)6154 / 638-200 F: +49 / (0)6154 / 638-192

info@rea-card.de www.rea-card.de

*Service-Hotline*  $T: +49/(0)6154/638-152$ hotline@rea-card.de

Art.Nr.: 044.400.011 © REA Card GmbH 04/2017

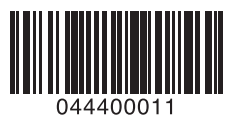